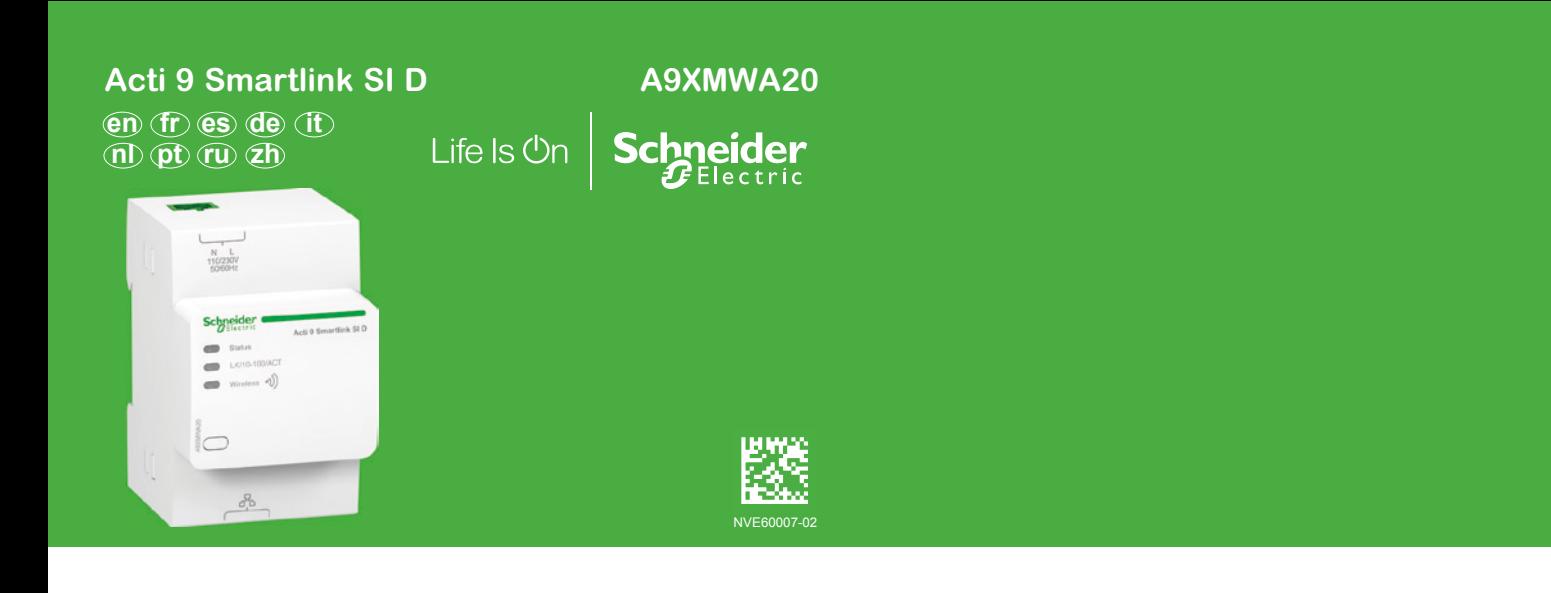

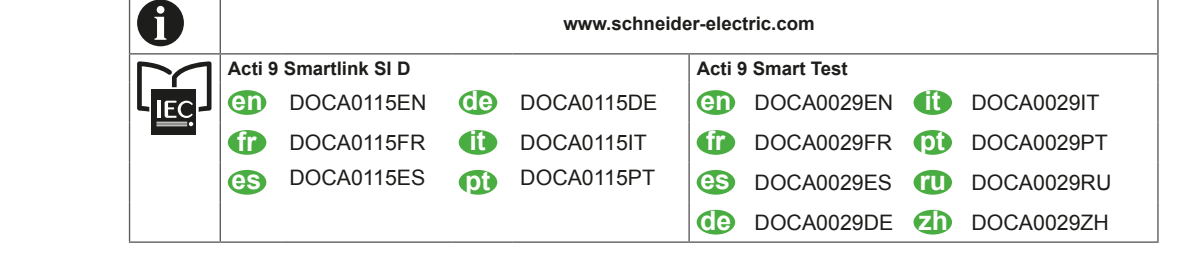

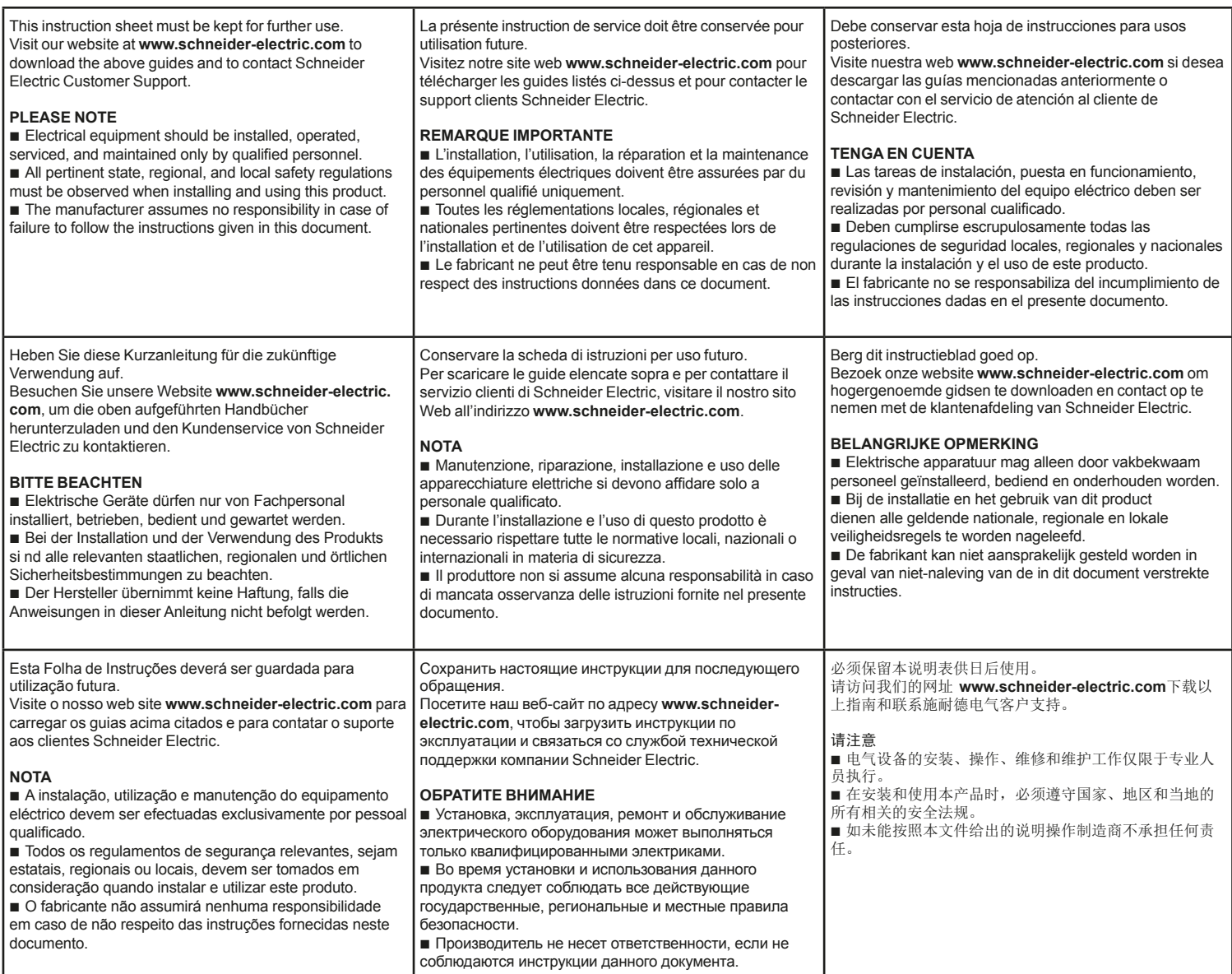

# **1 Description / Description / Descripción / Beschreibung / Legenda / Beschrijving / Descrição / Описание /** 描述

- 
- 
- **es** Concentrador TCP/IP inalámbrico a Modbus **the Draadloze concentrator naar Modbus TCP/IP 20** 无线转 Modbus TCP/TP 集中器
- **en** Wireless to Modbus TCP/IP Concentrator **de** Kabelloser Konzentrator zu Modbus TCP/IP **public Concentrador sem fio para Modbus TCP/IP** 
	-
- **fr** Concentrateur sans fil vers Modbus TCP/IP **in Concentratore wireless Modbus TCP/IP 6** Беспроводной концентратор Modbus TCP/IP
	-

50/60Hz A9XMWA20 **Acti 9 Smartlink SI <sup>D</sup> LK/10-100/AC<sup>T</sup> Status Wireles<sup>s</sup> D A C A9XMWA E**  $\sim$ CMIIT ID:XXXYYZZZ

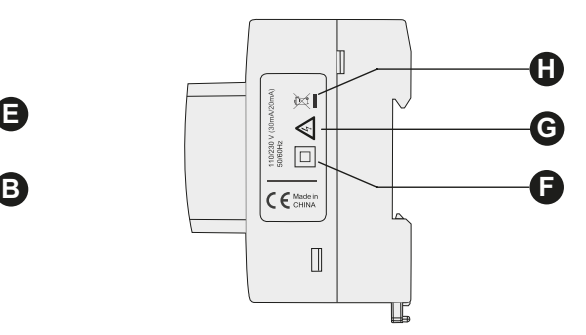

- **A Power supply connector 230 Va** Power supply (phase – neutral)
- **B Communication indicators**
	- Status: status of product
		- **LK/10-100/ACT: Ethernet speed**
	- Wireless: status of radiocommunication
- **C Reset button** Press 10 sec for reset to factory settings
- **D RJ45** Ethernet Connection **D D Connexion Ethernet RJ45 D D Connexion Ethernet RJ45**
- 
- 
- 
- **H Recycling**
	- This product bears the selective sorting symbol for Waste electrical and electronic equipment (WEEE). This means thas this product must be handled pursuant to European directive 2012/19/EU in order to be recycled or dismantled to minimize its impact on the environment. User has the choice to give his product to a

competent recycling organisation or to the retailer when he buys a new electrical or electronic equipment.

# **en fr es**

- **A Connecteur d'alimentation 230 Va** Alimentation (phase – neutre)
- **B Voyants de communication**
	- Status : état interne du produit ■ LK/10-100/ACT : vitesse de communication Ethernet
	- b Wireless : état de la radiocommunication
- **C Bouton reset** Appuyer 10 sec pour revenir aux paramètres usine
- 
- 
- **F Class II equipment F F Equipement** de classe II **F Equipo de Clase II F Equipo de Clase II** 
	-

### **A** Mise au rebut

Cet appareil est marqué du symbole du tri sélectif relatif aux déchets d'équipements électriques et électroniques (DEEE). Cela signifie que ce produit doit être pris en charge par un système de collecte sélectif conformément à la directive européenne 2012/19/UE afin de pouvoir soit être recyclé, soit démantelé pour réduire tout impact sur l'environnement.

L'utilisateur a la possibilité de remettre son produit à un organisme de recyclage compétent ou au distributeur lors de l'achat d'un nouvel équipement électrique ou électronique.

- **A Conector de fuente de alimentación 230 Va** Fuente de alimentación (fase – neutro)
- **B Indicadores de comunicación**
	- Status: estado del producto
	- LK/10-100/ACT: velocidad Ethernet
	- b Wireless: estado de la radiocomunicación

# **C Botón de reinicio**

Pulsar durante 10 s para restablecer la configuración de fábrica

- 
- **E Default IPV4 adresss E Adresse IPV4 par défaut E Dirección IPV4 predeterminada**
	-
- **G Hazard live parts G Danger Pièces sous tension G Piezas conductoras peligrosas**

### **H Reciclaje**

Este producto lleva el símbolo de clasificación selectiva para residuos de aparatos eléctricos y electrónicos (RAEE). Esto significa que este producto debe manipularse según la Directiva Europea 2012/19/UE para ser reciclado o desmantelado con el fin de causar el mínimo impacto medioambiental.

El usuario tiene la opción de entregar este producto a una empresa de reciclaje autorizada o al vendedor cuando adquiera un nuevo equipo eléctrico o electrónico.

### **A 230 Va Stromversorgungsstecker** Netzanschluss (Phase – Neutralleiter)

- **B Leuchtanzeigen**
- $\blacksquare$  Status: Produktstatus
	- LK/10-100/ACT: Ethernet-Geschwindigkeit
- Wireless: Status der Funkverbindung
- **C Reset-Taste** Zum Zurücksetzen auf die Werkseinstellungen 10 Sek. lang gedrückt halten
- **D RJ45-Ethernet-Anschluss D Connessione Ethernet RJ45 D RJ45 Ethernetaansluiting**
- **E Standardmäßige IPV4-Adresse E Indirizzo IPV4 predefinito E Standaard IPV4 adres**
- 
- **G Gefahr durch spannungsführende Teile G Parti elettriche in tensione G Gevaar voor onderdelen onder spanning**

# **H Wiederverwertung**

Dieses Produkt trägt das Entsorgungssymbol für Elektro- und Elektronik-Altgeräte. Daher muss es gemäß der europäischen Richtlinie 2012/19/EU entsorgt werden, damit es recycelt oder demontiert wird, um die Umweltbelastung so gering wie möglich zu halten.

- **A Conector de alimentação 230 Va** Alimentação (fase – neutro)
- **B Indicadores luminosos de comunicação** Status: estado do produto
	- LK/10-100/ACT: velocidade da Ethernet
	- Wireless: estado da radiocomunicação
	-

# **C Botão Reset**

Premir por 10 s para voltat aos parâmetros de fábrica

- 
- **E Endereço IPV4 predefinido E Адрес IPV4 по умолчанию E** 默认IPV4地址
- **F Equipamento da classe II F Оборудование класса II F** II级设备
- 

# **H Reciclagem**

Este produto apresenta o símbolo da triagem seletiva para detritôs de equipamentos elétricos e eletrónicos (WEEE). Isto significa que este produto deve ser entregue, segundo a diretiva europeia 2012/19/EU para ser reciclado ou desmantelado a fim de minimizar o seu impacto sobre o meio ambiente.

O utilizador pode optar pela entrega deste produto a uma organização de reciclagem competente, ou ao retalhista aquando da compra de um novo equipamento elétrico ou eletrónico.

# **de it nl**

- **A Connettore di alimentazione 230 Va** Alimentazione (fase - neutro)
- **B Spie di comunicazione**
	- Status: stato del prodotto LK/10-100/ACT: velocità Ethernet
	- Wireless: stato della comunicazione radio
- **C Pulsante di reset**

Premere 10 secondi per ripristinare le impostazioni

- predefinite
- 
- 
- **F Schutzklasse II F Apparecchio di classe II F Klasse II apparatuur**
	-

## **H Riciclaggio**

Il prodotto è contrassegnato con il simbolo della raccolta separata per i rifiuti di apparecchiature elettriche ed elettroniche (RAEE). Ciò significa che il prodotto deve essere trattato in conformità con la direttiva europea 2012/19/UE che ne prevede il riciclaggio o lo smaltimento minimizzando l'impatto ambientale.

L'utente può scegliere di consegnare il prodotto a un apposito punto di raccolta per il riciclaggio oppure al rivenditore dal quale acquista una nuova apparecchiatura elettrica o elettronica.

# **pt ru zh**

- **A Соединитель электропитания ~230 В** Подача питания (фаза – ноль)
- **В** Показатели коммуникационной сети
	- **B** Status: статус продукта ■ LK/10-100/ACT: Ethernet-скорость
		- **Wireless: статус радиосоединения** (беспроводное)
- **C Кнопка сброса** Удерживать в нажатом состоянии 10 с для возврата к заводским настройкам
- **D Conexão Ethernet RJ45 D D Conexão Ethernet RJ45 D Conexão Ethernet RJ45** D **D RJ45** 以太网连接
	-
	-
- **G Partes sob tensão perigosas G Детали под напряжением, представляющие опасность**
	- **H Переработка**

Данное изделие имеет символ, обозначающий необходимость раздельной сортировки отходов электрического и электронного оборудования (WEEE). Это значит, что при переработке или демонтаже устройства необходимо следовать директиве 2012/19/EU, чтобы снизить отрицательное воздействие на окружающую среду.

Пользователь может сдать изделие в соответствующую организацию по переработке отходов или вернуть розничному предприятию при покупке нового электрического или электронного оборудования.

- **A Voedingsaansluiting 230 Va** Stroomvoeding (fase – nul)
- **B Verbindingsindicatoren**
	- Status: status van het product
	- LK/10-100/ACT: Ethernetsnelheid
	- Wireless: status van de radioverbinding
- **C Resetknop**
	- 10 sec ingedrukt houden om terug te keren naar de fabrieksinstellingen
- 
- 
- 
- 

### **H Recycling**

Dit product is voorzien van het symbool voor gescheiden inzameling van afgedankte elektrische en elektronische apparatuur (AEEA). Dit betekent dat het product verwerkt dient te worden volgens de Europese richtlijn 2012/19/EU ter verwijdering van gevaarlijke stoffen en recycling om de invloed op het milieu tot een minimum te beperken. De gebruiker heeft de keuze zijn product in te leveren bij een erkende afvalverwerker of bij de verkoper wanneer hij nieuwe elektrische of elektronische apparatuur koopt.

- **A 230 Va** 电源连接器 电源(相 - 中性)
- **B** 通信指标
	- Status:产品状态 ■ LK/10-100/ACT: 以太网速度
	- Wireless: 无线电通讯状态
- **C** 重置按钮 按10秒用以恢复出厂设置
- 
- 
- 
- **G** 危险带电零部件

## **6** 再循环

该产品具有废电器电子设备(WEEE)选择性分类 标志。这意味着该产品必须按照欧盟指令 2012/19/EU 处理以便再循环或拆卸来减少对环境 的影响。

购买新的电气设备或电子设备时, 使用者可以选择 把他的产品给合格的回收组织或零售商处理。

**2 Communication indicators / Voyants de communication / Indicadores de comunicación /<br>Leuchtanzeigen / Spie di comunicazione / Verbindingsindicatoren / <br>We have a letter de la production de la production de la productio Indicadores luminosos de comunicação / Показатели коммуникационной сети /** 通信指示灯

**2.1 Status LED / LED d'état / LED de estado / Status-LED / LED di stato / Status-LED / LED de estado / Светодиодные индикаторы состояния /** 状态LED

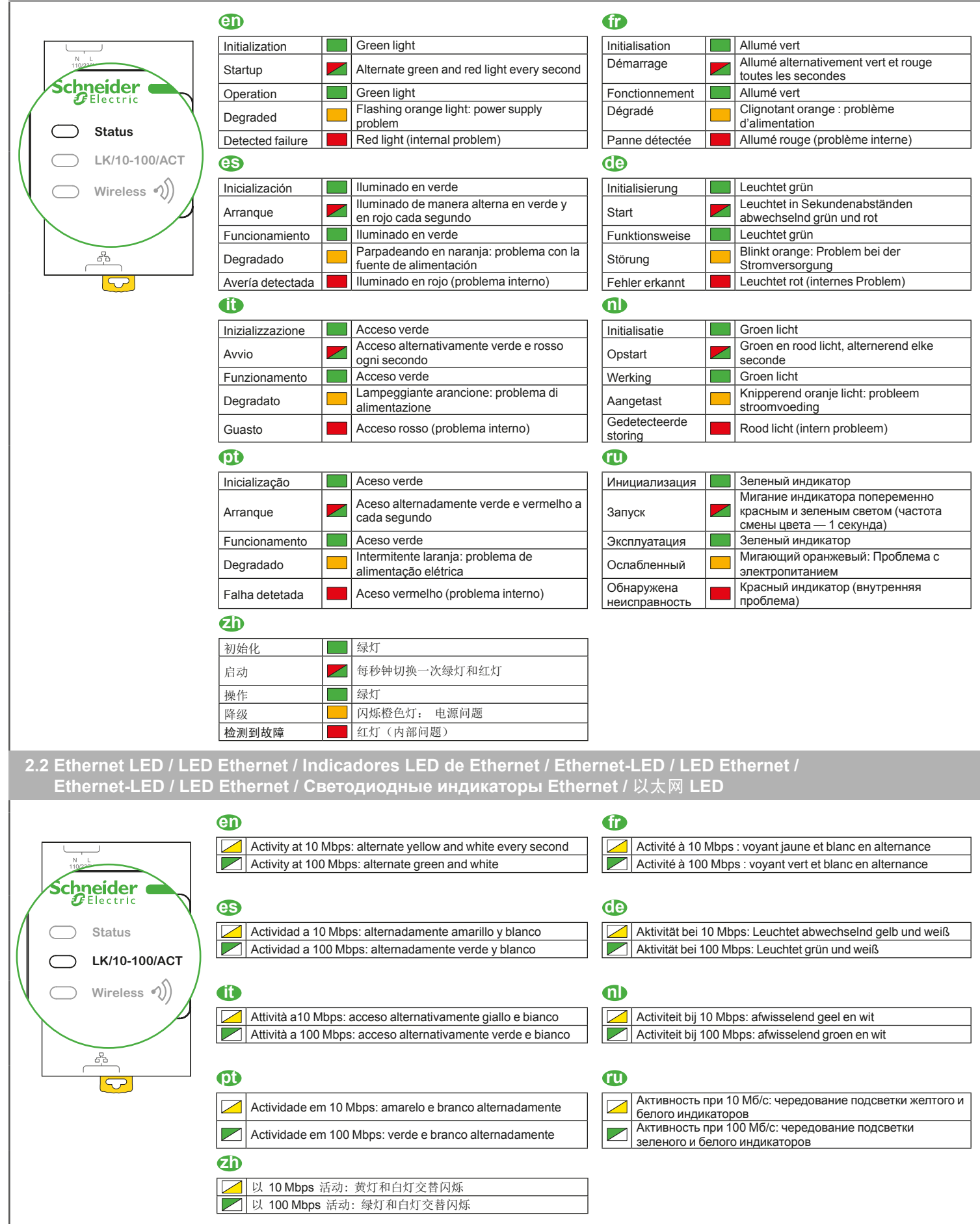

**2 Communication indicators / Voyants de communication / Indicadores de comunicación / Leuchtanzeigen / Spie di comunicazione / Verbindingsindicatoren / Indicadores luminosos de comunicação / Показатели коммуникационной сети /** 通信指示灯

**2.3 Wireless LED / Wireless LED / LED comunicación inalámbrica / Kabellose LED / LED wireless / Draadloze LED / LED sem fio / Светодиодный индикатор беспроводного модуля /** 无线**LED**

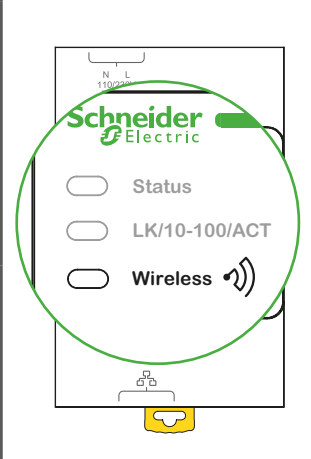

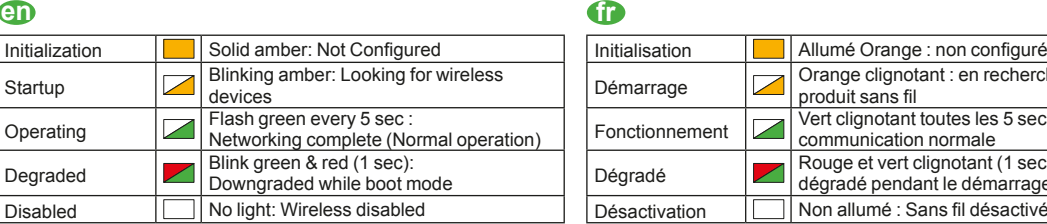

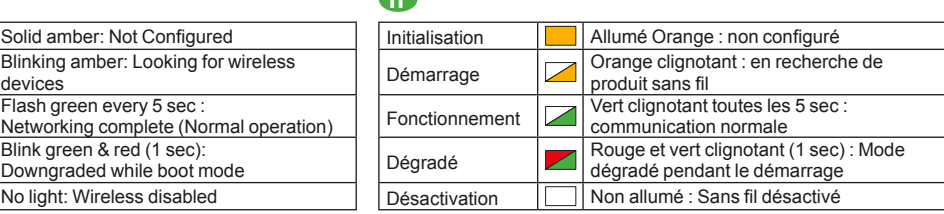

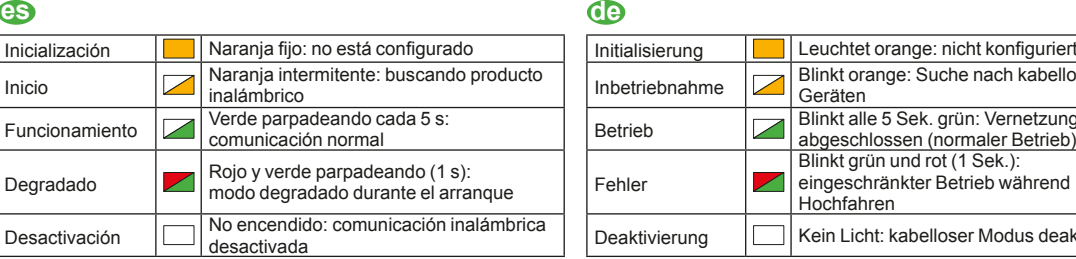

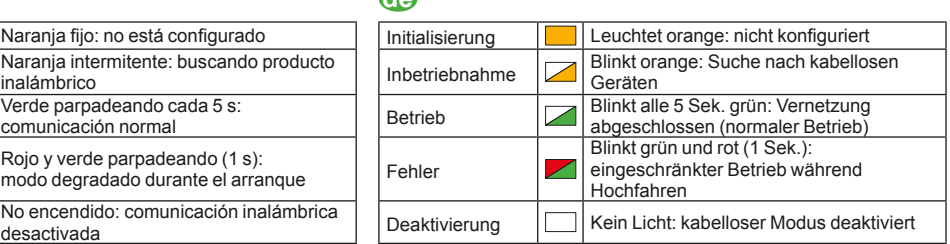

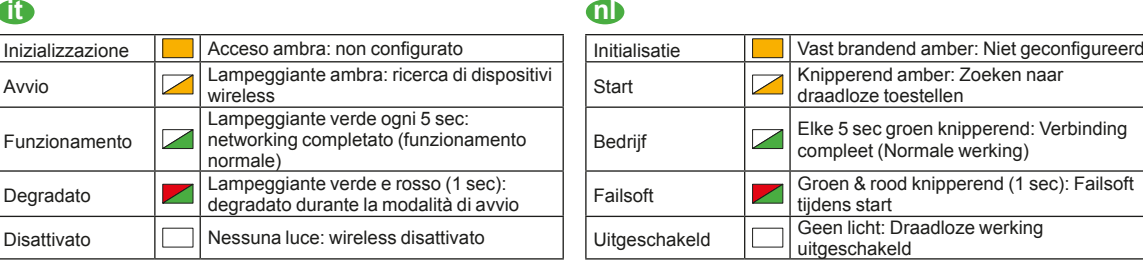

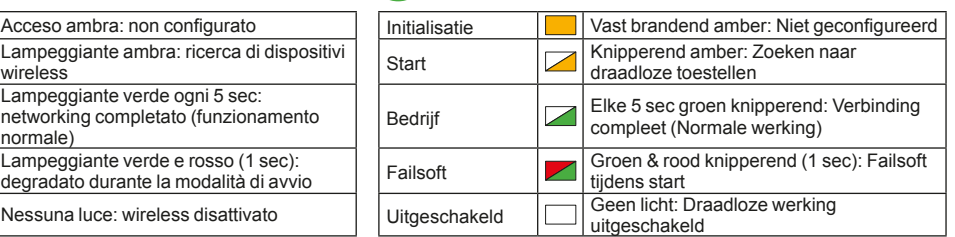

# **pt ru**

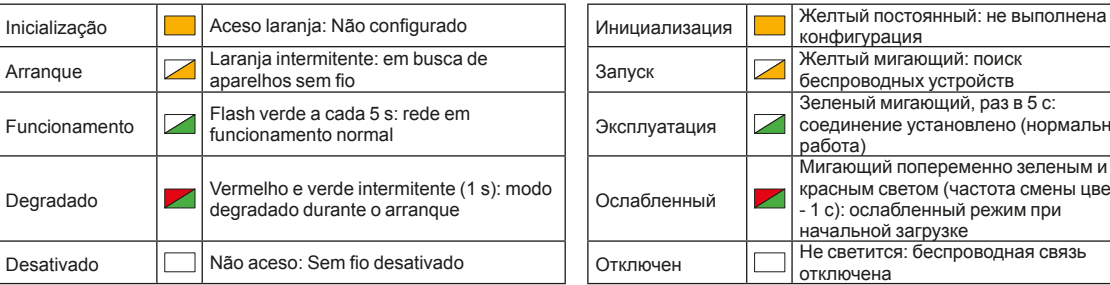

# **zh**

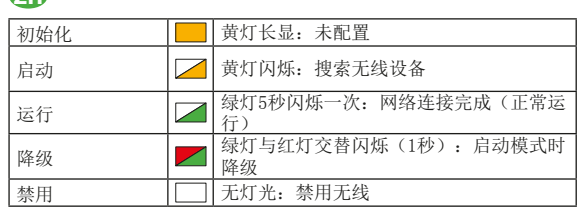

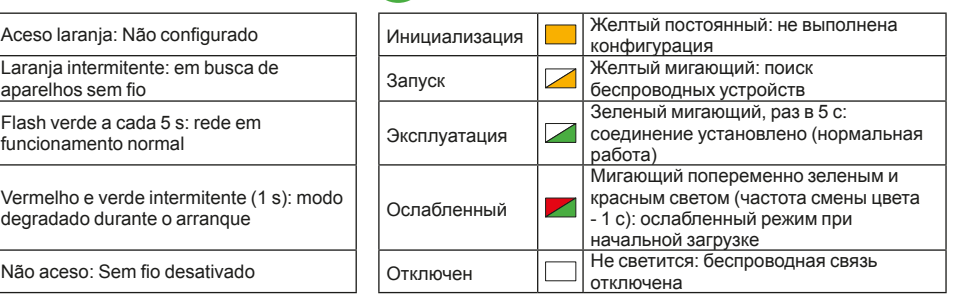

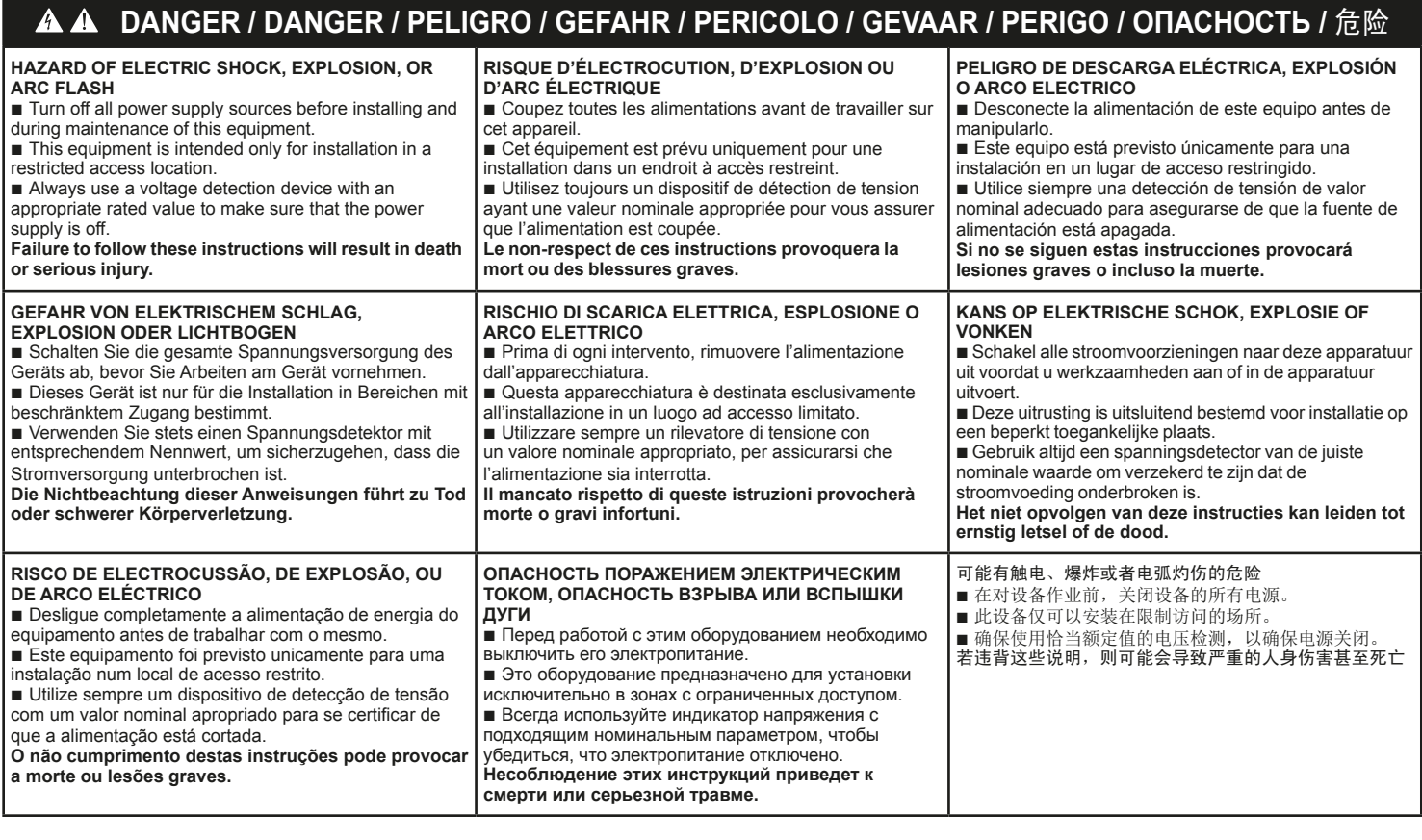

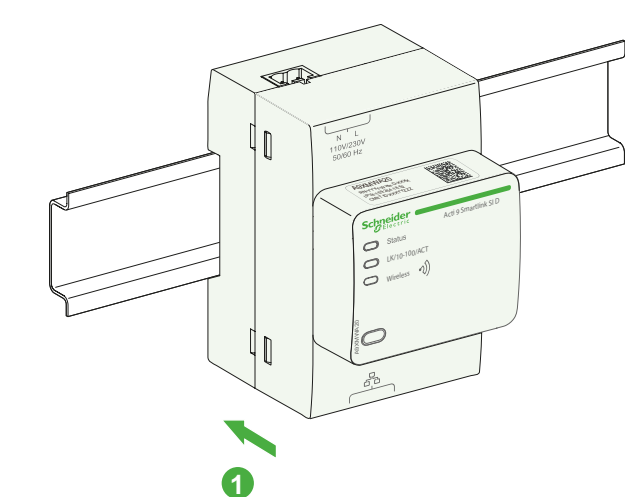

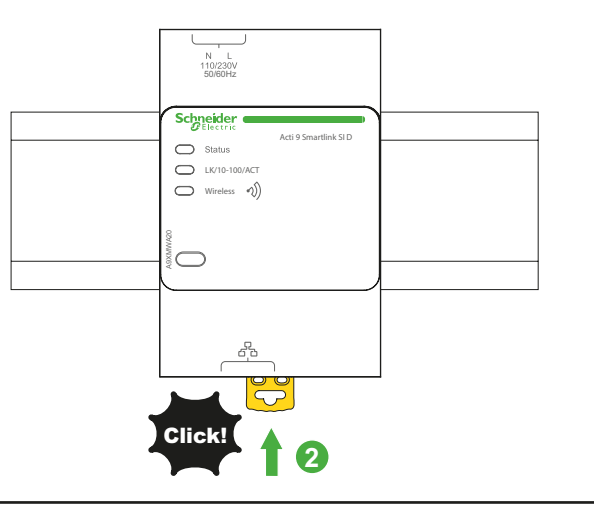

# **4 Wiring / Câblage / Cableado / Verdrahtung / Cablaggio / Bekabeling / Cabeamento / Проводка /** 接线

# *NOTICE / AVIS / AVISO / HINWEIS / AVVISO / OPMERKING / AVISO / УВЕДОМЛЕНИЕ /* 注意

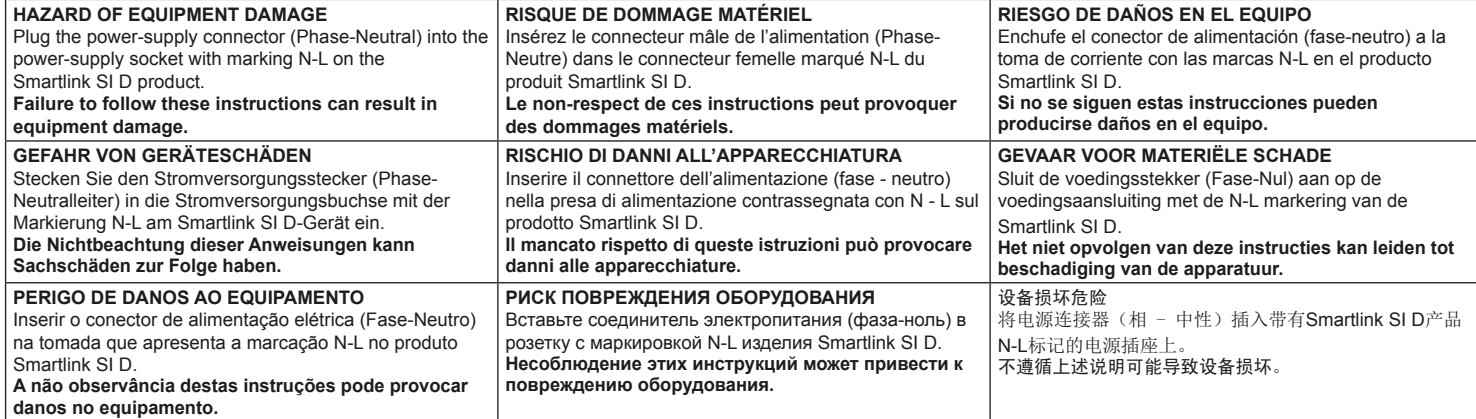

# **5 Ethernet connection / Connexion Ethernet / Conexión Ethernet / Ethernet-Verbindung / Connessione Ethernet / Ethernet-aansluiting /Ligação Ethernet / Подключение Ethernet /**  以太网连接

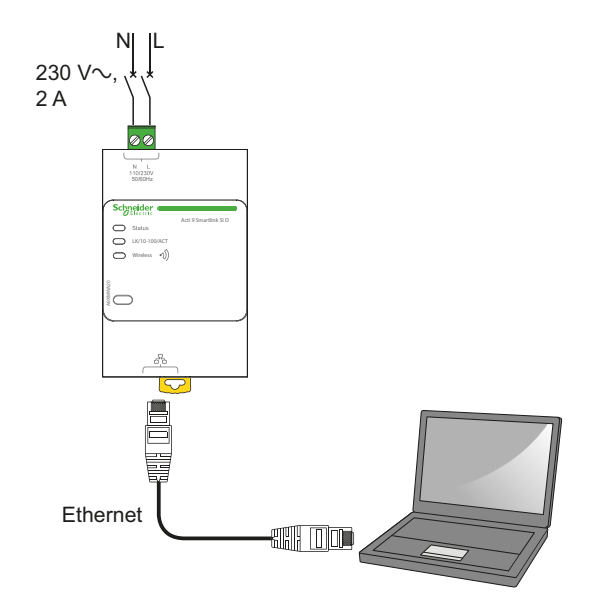

- **en** Acti 9 Smartlink SID has an embedded web server. Web server is used to set Ethernet parameters or to display or control auxiliairies configured with Acti 9 Smart Test tool.
	- **1.** Disconnect your computer from all networks.
	- **2.** Connect an Ethernet straight cable between your PC and the Ethernet port on the Smartlink.
	- $\blacksquare$  For Windows operating systems see section 6.1.  $\blacksquare$  For other operating systems than Windows see section 6.2.
- **de** Acti 9 Smartlink SI D verfügt über einen eingebetteten Webserver. Der Webserver wird verwendet, um Ethernet-Parameter festzulegen oder die Hilfsversorgungen,

die mit dem Acti 9 Smart Test-Tool konfiguriert wurden, anzuzeigen oder zu steuern. **1.** Trennen Sie Ihren Computer von allen Netzen.

**2.** Verbinden Sie ein ungekreuztes Ethernet-Kabel mit Ihrem PC und dem Ethernet-Port am Smartlink. **b** Für Windows-Betriebssysteme siehe Abschnitt 6.1.

**b** Für andere Betriebssysteme als Windows siehe Ahechnitt 6.2

**pt** O Acti 9 Smartlink SI D tem um servidor web integrado.

O servidor web é utilizado para definir parâmetros Ethernet ou para visualizar ou controlar instrumentos auxiliares configurados com a ferramenta Acti 9 Smart Test.

- **1.** Desligue o seu computador de todas as redes. **2.** Ligue um cabo recto Ethernet entre o seu PC e a porta Ethernet do Smartlink.
- **b** Para obter informações sobre os sistemas operativos Windows, consulte a secção 6.1.

 $\blacksquare$  Para obter informações sobre os sistemas operativos que não sejam o Windows, consulte a secção 6.2.

**fra** Acti 9 Smartlink SI D dispose d'un serveur Web intégré.

Le serveur Web est utilisé pour définir les paramètres Ethernet ou pour afficher/contrôler les auxiliaires configurés à l'aide de l'outil Acti 9 Smart Test.

- **1.** Déconnectez votre ordinateur de tous les réseaux.
- **2.** Raccordez votre ordinateur au port Ethernet sur le Smartlink à l'aide d'un câble Ethernet droit.
- **b** Pour les systèmes d'exploitation Windows, voir section 6.1.
- Pour les systèmes autres que Windows, voir section 6.2.

**it** Acti 9 Smartlink SI D ha un server web integrato. Il server web viene utilizzato per impostare i parametri Ethernet o per visualizzare o controllare le unità ausiliarie configurate con lo strumento Acti 9 Smart Test.

- **1.** Disconnettere il computer da tutte le reti.
- **2.** Collegare un cavo Ethernet diretto tra il PC e la
- porta Ethernet sullo Smartlink. **b** Per i sistemi operativi Windows vedere la
- sezione 6.1.
- $\blacksquare$  Per altri sistemi operativi vedere la sezione 6.2.

*<u>ru</u>* Acti 9 Smartlink SI D имеет встроенный веб-сервер.

Веб-сервер используется для установки параметров Ethernet или для отображения и контроля вспомогательных устройств, настроенных с помощью программного обеспечения Acti 9 Smart Test.

**1.** Отключите компьютер от всех сетей.

**2.** Подсоедините прямой кабель Ethernet между компьютером и портом Ethernet устройства Smartlink.

**• По поводу операционной системы Windows** см. раздел 6.1.

**• По поводу других операционных систем,** кроме Windows, см. раздел 6.2.

**es** Acti 9 Smartlink SI D dispone de un servidor web integrado.

El servidor web sirve para ajustar los parámetros de Ethernet o para visualizar o controlar accesorios configurados con la herramienta Acti 9 Smart Test.

**1.** Desconecte el ordenador de todas las redes.

- **2.** Conecte un cable recto de Ethernet entre el PC y
- el puerto Ethernet de Smartlink.  $\blacksquare$  Para sistemas operativos Windows, consulte la
- sección 6.1.

 $\blacksquare$  Para sistemas operativos distintos de Windows, consulte la sección 6.2.

### **nl** Acti 9 Smartlink SI D heeft een ingebedde webserver.

De webserver wordt gebruikt om de Ethernetparameters in te stellen of om de hulpstukken weer te geven of te regelen die met de Acti 9 Smart testtool zijn geconfigureerd.

**1.** Ontkoppel uw computer van alle netwerken. **2.** Sluit een Ethernetkabel aan tussen de pc en de Ethernet-poort van de Smartlink.

■ Zie sectie 6.1 voor Windows-besturingssystemen. ■ Zie sectie 6.2 voor besturingssystemen anders dan Windows.

**zh** Acti 9 Smartlink SI D 以太网配有嵌入式 Web 服务

器。 Web 服务器用于设置以太网参数或显示、控制通过 Acti 9 Smart Test 工具配置的辅助部件。

- 1. 断开计算机与所有网络的连接。
- 2. 在 PC 与 Smartlink 以太网端口之间直接连接以太 网电缆。
- **Windows** 操作系统请参阅第 6.1 节。
- 非 Windows 的其他操作系统请参阅第 6.2 节。

# **6** Smartlink web page / Page Web Smartlink / Página web de Smartlink / Smartlink Webseite /<br>**Pagina Web Smartlink / Smartlink-webpagina / Página Web da Smartlink / Веб-страница Smartlink / Smartlink** 网页

- **6.1 Windows operating systems / Systèmes d'exploitation Windows / Sistemas operativos Windows / Windows-Betriebssysteme / Sistemi operativi Windows / Windows-besturingssystemen / Sistemas operativos Windows / Операционные системы Windows / Windows** 操作系统
- **en 1.** Open the Windows Explorer and then click on "Network" to display the Smartlink Eth (Ethernet) icon in the list of devices (if the Smartlink Eth icon does not appear, please refer to the user guide). **2.** Double-click on the Smartlink Eth icon, the login
	- page automatically opens in your browser. **3.** Type the user name (admin by default) and password (admin by default).
	- These identifiers are case-sensitive. **4.** Then click OK.
- **de 1.** Öffnen Sie den Windows Explorer und klicken Sie auf "Netzwerk", damit das Symbol Smartlink Eth (Ethernet) in der Geräteliste erscheint (wenn das Smartlink Eth-Symbol nicht zu sehen ist, siehe Benutzerhandbuch).
	- **2.** Doppelklicken Sie auf das Smartlink Eth-Symbol. Die Anmeldeseite öffnet sich automatisch in Ihrem **Webbrowser**
	- **3.** Geben Sie den Benutzernamen (Standard: admin) und das Passwort (Standard: admin) ein. Hierbei muss die Groß- und Kleinschreibung beachtet werden.
	- 4. Klicken Sie anschließend auf "OK".
- **1.** Abra o Windows Explorer e clique em "Rede" para visualizar o ícone Smartlink Eth (Ethernet) na lista dos aparelhos (se o ícone do Smartlink Eth não aparecer, queira consultar o guia do utilizador).
	- **2.** Clique duas vezes sobre o ícone Smartlink Eth; a página de início de sessão abre automaticamente no seu browser.
	- **3.** Introduza o nome de utilizador (admin por predefinição) e palavra-passe (admin por predefinição). Estes identificadores são sensíveis a maiúsculas

e minúsculas. **4.** Depois, clique em OK.

- **final 1.** Ouvrez l'Explorateur Windows puis cliquez sur "Réseau" pour faire apparaître l'icône Smartlink Eth (Ethernet) dans la liste des appareils (si l'icône Smartlink Eth n'apparaît pas, veuillez vous reporter au guide d'utilisateur).
	- **2.** Double-cliquez sur l'icône Smartlink Eth pour ouvrir automatiquement la page de connexion dans votre navigateur.
	- **3.** Saisissez le nom d'utilisateur (admin par défaut) ainsi que le mot de passe (admin par défaut). Ces identifiants sont sensibles à la casse (majuscules/minuscules).
	- **4.** Cliquez sur "OK".
- **it 1.** Aprire Esplora risorse di Windows e fare clic su "Rete" per visualizzare l'icona Smartlink Eth (Ethernet) nell'elenco dei dispositivi (se l'icona Smartlink Eth non viene visualizzata, fare riferimento alla Guida per l'utente).
	- **2.** Fare doppio clic sull'icona Smartlink Eth, sul browser si apre automaticamente la pagina di login.
	- **3.** Digitare il nome utente (predefinito admin) e la password (predefinita admin). Le credenziali differenziano tra maiuscole e minuscole.
	- **4.** Fare clic su OK.
- **ru 1.** Откройте Windows Explorer, а затем нажмите Network (Сеть) для отображения ярлыка Smartlink Eth (Ethernet) в перечне устройств (если ярлык Smartlink Eth не отображается, см. руководство пользователя).
	- **2.** Щелкните два раза по значку Smartlink Eth. В браузере автоматически откроется страница входа.
	- **3.** Введите имя пользователя (по умолчанию — admin) и пароль (по умолчанию — admin). При вводе учтите регистр.
	- **4.** Щелкните OK.
- **es 1.** Abra Windows Explorer y haga clic en "Red" para mostrar el icono de Smartlink Eth (Ethernet) en la lista de dispositivos (si no aparece este icono, consulte la guía del usuario).
	- **2.** Haga doble clic en el icono de Smartlink Eth. La página de inicio de sesión se abrirá automáticamente en el navegador.
	- **3.** Escriba el nombre de usuario y la contraseña (admin como opción predeterminada para ambos casos). Estos identificadores son sensibles a las mayúsculas.
	- **4.** A continuación, haga clic en Aceptar.
- **nl 1.** Aprire Esplora risorse di Windows e fare clic su "Rete" per visualizzare l'icona Smartlink Eth (Ethernet) nell'elenco dei dispositivi (se l'icona Smartlink Eth non viene visualizzata, fare riferimento alla Guida per l'utente).
	- **2.** Dubbelklik op het Smartlink Eth-pictogram. De inlogpagina gaat automatisch in uw browser open.
	- **3.** Voer de gebruikersnaam (standaard 'admin') en het wachtwoord (standaard 'admin') in. Deze woorden zijn hoofdlettergevoelig.
	- **4.** Klik vervolgens op OK.
- **zh** 1. 打开Windows资源管理器, 然后点击"网络" 以在设备列表中显示 Smartlink Eth(以太网)图 标(如果 Smartlink Eth 图标没有出现, 请参阅 用户指南)。
	- **2.** 双击 Smartlink Eth 图标,登录页面即会在 浏览 器中自动打开。
	- 3. 键入用户名(默认为 admin) 和密码 (默认为 admin)。
		- 用户名和密码区分大小写。
	- **4.** 然后单击"确定"。

**6.2 Other operating systems than Windows / Systèmes d'exploitation autres que Windows / Sistemas operativos distintos de Windows / Andere Betriebssysteme als Windows / Altri sistemi operativi / Besturingssystemen anders dan Windows / Sistemas operativos que não sejam o Windows / Другие операционные системы, кроме Windows /** 非 Windows 的其他操作系统

# **en 1.** Launch your Internet browser.

- **2.** In the "Address" field, type: the IPv4 address encoded into in the Datamatrix on the upper side of Acti 9 Smartlink SI D and press Enter to access the login page.
- **3.** Type the user name (admin by default) and password (admin by default). These identifiers are case-sensitive.
- **4.** Then click OK.

# **de 1.** Starten Sie Ihren Webbrowser.

- **2.** Geben Sie in das Adressfeld Folgendes ein: die IPv4-Adresse, die verschlüsselt in der Datenmatrix auf der Oberseite von Acti 9 Smartlink SI D angegeben wird. Drücken Sie dann die Eingabetaste, um zur Anmeldeseite zu gelangen.
- **3.** Geben Sie den Benutzernamen (Standard: admin) und das Passwort (Standard: admin) ein. Hierbei muss die Groß- und Kleinschreibung beachtet werden.
- 4. Klicken Sie anschließend auf "OK".

# **pt 1.** Abra o browser de Internet.

- **2.** No campo "Endereço", introduza: o endereço IPv4 codificado na matriz de dados na parte superior do Acti 9 Smartlink SI D e prima Enter para aceder à página de início de sessão.
- **3.** Introduza o nome de utilizador (admin por predefinição) e palavra-passe (admin por predefinição). Estes identificadores são sensíveis a maiúsculas

e minúsculas.

**4.** Depois, clique em OK.

## **f1.** Lancez votre navigateur Internet.

- **2.** Dans le champ "Adresse", saisissez : l'adresse IPv4 encodée dans le code Datamatrix situé sur la face supérieure d'Acti 9 Smartlink SI D, puis appuyez sur "Entrée" pour accéder à la page de connexion.
- **3.** Saisissez le nom d'utilisateur (admin par défaut) ainsi que le mot de passe (admin par défaut). Ces identifiants sont sensibles à la casse (majuscules/minuscules).
- **4.** Cliquez sur "OK".

- **ita** 1. Lanciare il browser di Internet.<br>2. Nel campo "Indirizzo" digitare: l'indirizzo IPv4 indicato nel codice Datamatrix sul lato superiore dell'Acti 9 Smartlink SI D e premere Invio per accedere alla pagina di login.
	- **3.** Digitare il nome utente (predefinito admin) e la password (predefinita admin). Le credenziali differenziano tra maiuscole e minuscole.
	- **4.** Fare clic su OK.

# **1.** Запустите веб-браузер.

- **2.** В поле Address (Адрес) введите: IPv4 адрес, зашифрованный в матрице данных на верхней стороне Acti 9 Smartlink SI D, после чего нажмите Enter, чтобы открылась страница входа.
- **3.** Введите имя пользователя (по умолчанию — admin) и пароль (по умолчанию — admin). При вводе учтите регистр.
- **4.** Щелкните OK.

## **es 1.** Abra su navegador de Internet.

- **2.** En el campo "Address" (Dirección), escriba: La dirección IPv4 indicada en la parte superior de Acti 9 Smartlink SI D. A continuación, pulse Enter (Entrar) para acceder a la página de inicio de sesión.
- **3.** Escriba el nombre de usuario y la contraseña (admin como opción predeterminada para ambos casos). Estos identificadores son sensibles a las

mayúsculas.

- **4.** A continuación, haga clic en Aceptar.
- **nl 1.** Start uw internetbrowser.
	- **2.** In het 'Address' veld voert u het volgende in: het IPv4-adres dat gecodeerd is in de Datamatrix aan de bovenkant van Acti 9 Smartlink SI D en druk op Enter om de inlogpagina te openen.
	- **3.** Voer de gebruikersnaam (standaard 'admin') en het wachtwoord (standaard 'admin') in. Deze woorden zijn hoofdlettergevoelig.
	- **4.** Klik vervolgens op OK.
- **zh 1.** 打开 Internet 浏览器。
	- 2. 在"地址"字段中,键入:Acti 9 Smartlink SI D 以<br>太网上部 Datamatrix 中出现的 IPv4 地址,然后 按 Enter 键访问登录页面。
	- 3. 键入用户名(默认为 admin) 和密码 (默认为  $admin$ )
	- 用户名和密码区分大小写。 **4.** 然后单击"确定"。

# **7 Acti 9 Smart Test software / Logiciel Acti 9 Smart Test / Software Acti 9 Smart Test / Acti 9 Smart Test-Software / Software Acti 9 Smart Test / Acti 9 Smart testsoftware / Software Acti 9 Smart Test / Программное обеспечение Acti 9 Smart Test / Acti 9 Smart Test** 软件

- **en** The Acti 9 Smart Test software is used to: **B** Test the status of the Ethernet communication ■ Commissioning and Testing of wireless energy sensors PowerTag. **B** Edit test reports (Modbus registers). The Acti 9 Smart Test software is available on **www. schneider-electric.com**. on this web site, use the search function: v with "DOCA0047WF" to download the Acti 9 Smart Test software with the NFT Windows Framework, □ with "DOCA0048NF" to download the Acti 9 Smart Test software without the .NET Windows Framework. **fra** Le logiciel Acti 9 Smart Test est utilisé pour les opérations suivantes : ■ Tester l'état de la communication Ethernet.  $\blacksquare$  Mettre en service et tester des compteurs d'énergie sans fil PowerTag. **b** Editer des rapports de test (registres Modbus). Le logiciel Acti 9 Smart Test est disponible sur le site **www.schneider-electric.com**. Utilisez la fonction de recherche du site et saisissez : v "DOCA0047WF" pour télécharger le logiciel Acti 9 Smart Test avec .NET Framework pour Windows, v "DOCA0048NF" pour télécharger le logiciel Acti 9 Smart Test sans .NET Framework pour Windows. **es** El software Acti 9 Smart Test se utiliza para: **b** comprobar el estado de la comunicación Ethernet;  $\blacksquare$  poner en marcha y comprobar los sensores inalámbricos de energía PowerTag; ■ editar los informes (registros Modbus) El software de prueba Acti 9 Smart Test está disponible en **www.schneider-electric.com**. En este sitio web, utilice la función de búsqueda: v con "DOCA0047WF" para descargar el software de prueba Acti 9 Smart Test con .NET Windows Framework, v con "DOCA0048NF" para descargar el software de prueba Acti 9 Smart Test sin .NET Windows Framework. **de** Die Software Acti 9 Smart Test wird für Folgendes verwendet: **b** Prüfen des Status der Ethernet-Verbindung. **b** Inbetriebnahme und Prüfen der kabellosen PowerTag-Energiesensoren. **b** Bearbeiten von Prüfberichten (Modbus-Register). Die Acti 9 Smart Test Software ist auf **www. schneider-electric.com** verfügbar. Verwenden Sie auf der Webseite die Suchfunktion: □ "DOCA0047WF" zum Download der Acti 9 Smart Test Software mit .NET Windows Framework, v "DOCA0048NF" zum Download der Acti 9 Smart Test Software ohne .NET Windows Framework **ital Il software Acti 9 Smart Test viene utilizzato per: b** Controllare lo stato della comunicazione Ethernet. **b** Configurare e testare i sensori wireless di energia PowerTag. **b** Modificare i report dei test (registri Modbus). Il software di test Acti 9 Smart Test è disponibile nel sito Web **www.schneider-electric.com**. Utilizzare la funzione di ricerca: □ con "DOCA0047WF" per scaricare il software di test Acti 9 Smart Test con .NET Windows Framework, v con "DOCA0048NF" per scaricare il software di test Acti 9 Smart Test senza .NET Windows Framework. **1** De Acti 9 Smart Test software wordt gebruikt om:  $\blacksquare$  De status van de Ethernetverbinding te testen. ■ De draadloze energiesensors PowerTag in bedrijf te stellen en te testen. **B** Testrapporten te bewerken (Modbus registers). De Acti 9 Smart Test software is beschikbaar op **www.schneider-electric.com**. Gebruik de zoekfunctie op deze website: □ geef "DOCA0047WF" op om de Acti 9 Smart Test software met Microsoft .NET Framework voor Windows te downloaden, v geef "DOCA0048NF" op om de Acti 9 Smart Test software zonder Microsoft .NET Framework voor Windows te downloaden. **pi** O software Acti 9 Smart Test é utilizado para as seguintes operações: **b** Testar o estado da comunicação Ethernet. ■ Colocar em serviço e testar contadores de energia sem fio PowerTag. **B** Editar relatórios de teste (registros Modbus). O software de teste Acti 9 Smart Test está disponível em **www.schneider-electric.com** neste Web site, utilize a função de pesquisa:<br>□ com "DOCA0047WF" para transferir o software de teste Acti 9 Smart Test com o .NET Windows Framework, □ com "DOCA0048NF" para transferir o software de teste Acti 9 Smart Test sem o .NET Windows Framework. **TU** Программное обеспечение Acti 9 Smart Test используется для: **• Проверки статуса коммуникационной сети** Ethernet. **• Пуска и проверки беспроводных датчиков** энергии PowerTag. **b** Редактирования тестовых отчетов (реестров протокола Modbus). Испытательное программное обеспечение c Acti 9 Smart Test доступно на сайте **www.schneider-electric. com**. Воспользуйтесь на сайте функцией поиска: v с критерием «DOCA0047WF» для загрузки испытательного ПО Acti 9 Smart Test без .NET Windows Framework, v с критерием «DOCA0048NF» для загрузки испытательного ПО Acti 9 Smart Test без .NET Windows Framework **zh** Acti 9 Smart Test 软件用于: **■ 测试以太网通信的状态** ■ 配置并测试无线能量传感器 PowerTag **b** 编辑测试报告(Modbus寄存器) Acti 9 Smart Test 测试软件可通过本网站 **www.schneider-electric.com** 获取,请使用搜索 功能: v 使用"DOCA0047WF"可下载带 .NET Windows Framework 的 Acti 9 Smart Test 测 试软件, ¤ 依用 "DOCA0048NF" 可下载不带 .NET Windows Framework 的 Acti 9 Smart Test 测 试软件。 **8 Operation / Exploitation / Funcionamiento / Betrieb / Funzionamento / Bedrijf / Funcionamento / Эксплуатация /** 操作 **en** Access to the embedded webpages of the web-server using Windows Explorer or by entering the IP address on your web-browser (to monitor real time values and alarms from PowerTag). **fra** Accédez aux pages web embarquées à l'aide de votre explorateur Windows ou en tapant l'adresse IP dans votre navigateur web (pour monitorer les données temps réelles et les alarmes provenant de PowerTag). **es** Acceda a las páginas web integradas del servidor web mediante Windows Explorer o escriba la dirección IP en el navegador (para monitorizar en tiempo real los valores y las alarmas de PowerTag).
	- **de** Gehen Sie über den Windows Explorer oder durch Eingeben der IP-Adresse in Ihren Webbrowser zu den im Web-Server eingebetteten Webseiten (um Echtzeitwerte und Meldungen von PowerTag zu prüfen).
	- **pi** Aceda às páginas web embarcadas por intermédio do Windows Rxplorer ou introduzindo o endereço IP no seu navegador web (para monitorizar em tempo real os valores e alarmes do Power Tag).
- 
- **it** Accedere alle pagine Web integrate nel server Web utilizzando Esplora risorse di Windows oppure immettere l'indirizzo IP nel browser Web (per monitorare i valori in tempo reale e gli allarmi di PowerTag).
- **ru** Для доступа к встроенным веб-страницам веб-сервера используйте Windows Explorer или введите IP-адреса в веб-браузере (для контроля значений и сигналов тревоги в реальном времени от PowerTag).
- 
- **nl** Open de ingebedde webpagina's van de webserver door middel van uw Windows Verkenner of door het IP-adres in te voeren in de adresbalk van uw webbrowser (om de real time waarden en alarmen van de PowerTag te controleren).
- **<dp** 使用 Windows 资源管理器或在您的网页浏览器 中输入 IP 地址访问网页服务器嵌入的网页(监 控从 PowerTag 获取的实时值和报警)。

# **9 Technical characteristics / Caractéristiques techniques / Características técnicas / Technische Eigenschaften / Caratteristiche tecniche / Technische eigenschappen / Características técnicas / Технические характеристики /** 技术规格

- 
- **en b** Power supply:  $110/230$  V $\sim$   $\pm 15$  % **B** Frequency: 50-60 Hz
	- **b** Maximum consumption: 5 VA
	- Operating temperature: -25°C ... +50°C
	- Relative humidity: 93 % at 40°C
	- **B** Elevation (for use): 0...2000 m
	- **b** Overvoltage category: III
	- $\bullet$  **Pollution degree: 2**
	- EMC according to:
	- $\Box$  EN 55022: 2010 + AC:2011
	- $\Box$  EN 55024:2010
	- D EN 61000-3-2: 2014
	- v EN 61000-3-3: 2013
	- Degree of protection according to IEC 60529:
	- □ Front face IP40
	- □ Casing IP20
	- **B** Ethernet network interface:
	- □ Ethernet T-base10/100 Mbit/s
	- □ Maximum cable length: 100 m
	- □ Cable type: Cat6 STP
	- $\blacksquare$  **DHCP, SNTP, SMTP, FTP, DPWS clients:** □ IPv6 local link
	- □ Email encryption SHA2
	- Radio communication:
	- □ ISM band 2.4 GHz (2.4 GHz to 2.4835 GHz)
	- □ Channels 11 to 26 (IEEE 802.15.4)
	- □ Equivalent isotropics Radiated Power (EIRP):  $0$  dBm
	- Hereby, Schneider Electric Industrie, declares that this A9XMWA20: Wireless to Modbus TCP/IP Concentrator in compliance with the essential requirements and other relevant provisions of RE-DIRECTIVE 2014/53/EU.

Declaration of conformity can be dowloaded on: schneider-electric.com/docs.

- 
- $\overline{\text{CD}}$  **s** Stromversorgung: 110/230 V $\sim$  ±15 %
	- Frequenz: 50-60 Hz
	- Höchstverbrauch: 5 VA
	- Betriebstemperatur: -25 °C ... +50 °C
	- Relative Luftfeuchtigkeit: 93 % bei 40 °C ■ Höhe (bei der Verwendung): 0...2000 m
	-
	- Überspannungskategorie: III
	- Verschmutzungsgrad: 2
	- **B** EMV gemäß: □ EN 55022: 2010 + AC:2011
	-
	- $\Box$  EN 55024:2010
	- v EN 61000-3-2: 2014
	- v EN 61000-3-3: 2013
	- Schutzart gemäß IEC 60529:
	- □ Vorderseite IP40 □ Gehäuse IP20
	- **Ethernet-Netzwerkschnittstelle:**
	- □ Ethernet T-base 10/100 Mbit/s
	- v Maximale Kabellänge: 100 m
	- Kabeltyp: Cat6 STP
	- DHCP, SNTP, SMTP, FTP, DPWS Clients:
	- □ IPv6 Link-Local
	- □ E-Mail-Verschlüsselung SHA2
	-
	- **B** Funkverbindung:  $\Box$  ISM-Band 2,4 GHz (2,4 GHz bis 2,4835 GHz)
	- $\Box$  Kanäle 11 bis 26 (IEEE 802.15.4)
	-
	- v Äquivalente isotrope Strahlungsleistung (EIRP): 0 dBm

Hiermit erklärt Schneider Electric Industries, dass A9XMWA20 (Modbus TCP/IP I/O-Modul und kabelloser Konzentrator) die wesentlichen Anforderungen sowie andere entsprechende Bestimmungen der Richtlinie RED 2014/53/EU erfüllt.

Die Konformitätserklärung kann auf schneider-electric.com/docs heruntergeladen werden.

- **fin b** Alimentation :  $110/230$  V $\sim$   $\pm 15$  %
	- **B** Fréquence : 50-60 Hz
	- **b** Consommation maximale : 5 VA
	- **b** Température de fonctionnement : -25 °C ... +50 °C
	- **b** Humidité relative : 93 % à 40 °C

 $\text{e}$  **b** Fuente de alimentación: 110/230 V $\sim$  ±15 %

**b** Grado de protección según IEC 60529:

**b** Clientes DHCP, SNTP, SMTP, FTP, DPWS:

Por la presente, Schneider Electric Industries declara que el Módulo E/S Modbus TCP/IP y concentrador inalámbrico A9XMWA20 cumplen con los requisitos esenciales y las demás disposiciones pertinentes de la Directiva 2014/53/EU.

Puede descargar la declaración de conformidad

en: schneider-electric.com/docs.

■ Bedrijfstemperatuur: -25 °C ... +50 °C Relatieve vochtigheid: 93 % bij 40 °C Gebruikshoogte: 0...2000 m **D** Overspanningscategorie: III **b** Vervuilingsgraad: 2 **B** EMC volgens:

**Beschermingsgraad volgens IEC 60529:** 

**b** DHCP, SNTP, SMTP, FTP, DPWS clients:

 $\Box$  ISM band 2.4 GHz (2.4 GHz tot 2.4835 GHz)  $\Box$  Kanalen 11 tot 26 (IEEE 802.15.4)  $\square$  Equivalent isotropisch uitgestraald vermogen

Bij deze verklaart Schneider Electric Industries dat deze A9XMWA20: Modbus TCP/IP I/O module en draadloze concentrator voldoen aan de essentiële eisen en andere relevante bepalingen van de RED-

De verklaring van overeenstemming kan gedownload worden via schneider-electric.com/

 $\bullet$  **b** Voeding: 110/230 V $\sim$  ±15 % Frequentie: 50-60 Hz **b** Maximaal verbruik: 5 VA

□ EN 55022: 2010 + AC:2011

**B** Ethernet netwerkinterface: □ Ethernet T-base10/100 Mbit/s □ Maximale kabellengte: 100 m □ Kabeltype: Cat6 STP

 $\Box$  IPv6 lokale verbinding □ E-mailversleuteling SHA2 **b** Radioverbinding:

(EIRP): 0 dBm

richtlijn 2014/53/EU.

docs.

 $n$  EN 55024:2010 v EN 61000-3-2: 2014 v EN 61000-3-3: 2013

□ Voorzijde IP40 □ Behuizing IP20

 $\Box$  banda ISM de 2.4 GHz (de 2.4 GHz a 2.4835 GHz)

□ Cifrado de correo electrónico SHA2

□ Canales de 11 a 26 (IEEE 802.15.4) v Potencia isotrópica radiada equivalente

**b** Humedad relativa: 93 % a 40°C **b** Elevación (para uso): 0...2000 m **b** Categoría de sobretensión: III **b** Grado de contaminación: 2

 $D$  EN 55022: 2010 + AC:2011

■ Temperatura de funcionamiento: -25°C ... +50°C

**B** Frecuencia: 50-60 Hz **b** Consumo máximo: 5 VA

**b** EMC según:

 $D$  EN 55024:2010 □ EN 61000-3-2: 2014 v EN 61000-3-3: 2013

□ Cara frontal IP40 □ Carcasa IP20  $\blacksquare$  Interfaz de red Ethernet: □ Ethernet T-base10/100 Mbit/s v Longitud máxima del cable: 100 m □ Tipo de cable: Cat6 STP

□ Enlace local IPv6

(PIRE): 0 dBm

**b** Radiocomunicación:

- **b** Altitude d'utilisation : 0...2000 m
- **b** Catégorie de surtension : III
- **b** Degré de pollution : 2
- **b** CEM selon :
- v EN 55022: 2010 + AC:2011
- $\Box$  EN 55024:2010
- v EN 61000-3-2: 2014
- v EN 61000-3-3: 2013
- $\blacksquare$  Degré de protection selon CEI 60529 :
- □ Face avant IP40
- v Boîtier IP20
- $\blacksquare$  Interface réseau Ethernet :
- □ Ethernet T-base10/100 Mbit/s
- v Longueur maximale du câble : 100 m
- □ Type de câble : Cat6 STP
- $\blacksquare$  DHCP, SNTP, SMTP, FTP, DPWS clients :
- □ IPv6 local link
- □ Email encryption SHA2
- **B** Communication radio :
- □ Bande ISM 2,4 GHz (2,4 GHz à 2,4835 GHz)
- □ Canaux 11 à 26 (IEEE 802.15.4)
- v Puissance isotrope rayonnée équivalente (PIRE) : 0 dBm

Par la présente, Schneider Electric Industries déclare que le concentrateur sans fil vers Modbus TCP/IP A9XMWA20 est conforme aux exigences essentielles et autres dispositions appropriées de la directive RED 2014/53/EU.

La déclaration de conformité peut être téléchargée ici : schneider-electric.com/docs.

# $\bullet$  **a** Alimentazione: 110/230 V $\sim$  ±15 %

- Frequenza: 50-60 Hz
- $\blacksquare$  Consumo massimo: 5 VA
- **b** Temperatura di funzionamento: -25 °C ... +50 °C

**b** Grado di protezione conforme a IEC 60529:

**b** Client DHCP, SNTP, SMTP, FTP, DPWS:

v Canali da 11 a 26 (IEEE 802.15.4)

v Banda ISM a 2,4 GHz (da 2,4 GHz a 2,4835 GHz)

 $\square$  Potenza isotropica irradiata equivalente (EIRP):

Con la presente, Schneider Electric Industries, dichiara che il modulo I/O Modbus TCP/IP e concentratore wireless modello A9XMWA20 è conforme ai requisiti essenziali e alle altre clausole rilevanti della DIRETTIVA RE 2014/53/UE. È possibile scaricare la dichiarazione di conformità all'indirizzo: schneider-electric.com/docs.

**b** Umidità relativa: 93 % a 40 °C

NVE60007-02 10/12

- **b** Altitudine (per l'utilizzo): 0...2000 m
- Categoria di sovratensione: III
- **b** Grado di inquinamento: 2
- **B** EMC conforme a:
- v EN 55022: 2010 + AC:2011

 $\blacksquare$  Interfaccia di rete Ethernet: □ Ethernet Base-T10/100 Mbit/s v Lunghezza massima del cavo: 100 m

□ Tipo di cavo: STP Cat 6

□ Link locale IPv6 □ Crittografia e-mail SHA2  $\blacksquare$  Comunicazione radio:

0 dBm

- $n$  EN 55024:2010
- v EN 61000-3-2: 2014 v EN 61000-3-3: 2013

□ Lato anteriore IP40 v Scatola IP20

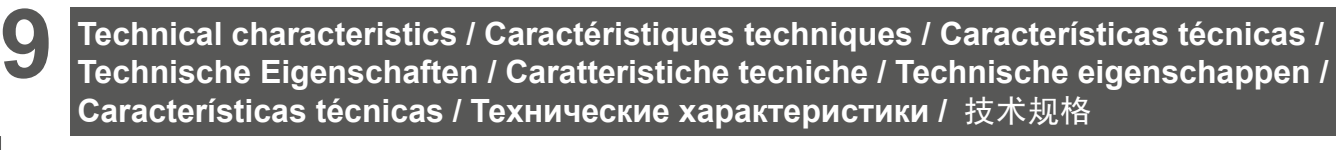

- $\bullet$  **b** Alimentação: 110/230 V $\sim$  ±15 %
	- **Frequência: 50-60 Hz**
	- **b** Consumo máximo: 5 VA
	- **b** Temperatura de funcionamento: -25 °C ... +50 °C
	- **b** Humidade relativa: 93 % a 40 °C
	- **b** Altitude de utilização: 0...2000 m
	- **b** Categoria de sobretensão: III
	- **B** Grau de poluição: 2
	- CEM segundo:  $\Box$  EN 55022: 2010 + AC:2011
	-
	- $D EN 55024:2010$
	- v EN 61000-3-2: 2014
	- v EN 61000-3-3: 2013
	- **b** Grau de proteção segundo IEC 60529:
	- □ Face frontal IP40
	- □ Caixa IP20
	- $\blacksquare$  Interface rede Ethernet:
	- □ Ethernet T-base10/100 Mbit/s
	- □ Comprimento máximo do cabo: 100 m
	- □ Tipo de cabo: Cat6 STP  $\blacksquare$  DHCP, SNTP, SMTP, FTP, DPWS clientes:
	- □ IPv6 local link
	- □ Codificação Email SHA2
	- **b** Comunicação por rádio:
	- $\Box$  Banda ISM 2,4 GHz (2,4 GHz a 2,4835 GHz)
	- □ Canais 11 a 26 (IEEE 802.15.4)
	- □ Potência isotrópica radiada equivalente (PIRE): 0 dBm

Pelo presente documento, a Schneider Electric Industries declara que o Módulo E/S Modbus TCP/ IP e concentrador sem fio A9XMWA20 cumpre as exigências essenciais e outras disposições relevantes da diretiva RED 2014/53/EU. A declaração de conformidade pode ser carregada

aqui: schneider-electric.com/docs.

- **<sup>11</sup>** Электропитание: 110/~230 В ±15 % **b** Частота: 50–60 Гц
	- **Максимальное потребление: 5 ВА**
	- Рабочая температура: -25 °С ... +50 °С
	- Относительная влажность: 93 % при 40 °C
	- **Отметка (для использования): 0...2000 м**
	- **b** Категория перенапряжения: III
	- **b** Степень загрязнения: 2
	- ЭМС согласно:
	- v EN 55022: 2010 + AC:2011
	- $D EN 55024:2010$
	- D EN 61000-3-2: 2014
	- v EN 61000-3-3: 2013
	- **b** Степень защиты согласно МЭК 60529:
	- v Лицевая сторона IP40
	- □ Кожух IP20
	- Сетевой Ethernet-интерфейс:
	- v Ethernet T-base10/100 Мбит/с
	- v Максимальная длина кабеля: 100 м
	- v Тип кабеля: Cat6 STP
	- клиенты DHCP, SNTP, SMTP, FTP, DPWS: v локальная линия IPv6
	- v Шифрование электронной почты SHA2
	- **b** Радиосвязь:
	- v Диапазон ISM: 2,4 ГГц (2,4–2,4835 ГГц)
	- v Каналы: 11–26 (IEEE 802.15.4)

v Эквивалентная изотропно-излучаемая мощность (ЭИИМ): 0 дБм

Настоящим компания Schneider Electric Industries заявляет, что данный модуль входов-выходов A9XMWA20: Modbus TCP/IP и беспроводной концентратор соответствуют обязательным требованиям и применимым положениям ДИРЕКТИВЫ О РАДИООБОРУДОВАНИИ 2014/53/EU.

Декларацию соответствия можно загрузить по ссылке: schneider-electric.com/docs.

- **zh** 电源: 110/230 V $\sim$  ±15 %
	- 频率: 50-60 Hz
	- 最大耗能: 5 VA
	- 操作温度: -25°C ... +50°C
	- 相对湿度: 40°C 时93 % ■ (使用)高度: 0...2000 m
	- 过压类型: III
	-
	- 污染等级: 2 ■ EMC (电磁兼容性):
	- v EN 55022: 2010 + AC:2011
	- D EN 55024:2010;
	- v EN 61000-3-2: 2014
	- v EN 61000-3-3: 2013
	- 防护等级参照IEC 60529:
	-
	- **□正面 IP40**
	- **□罩IP20**
	- **b** 以太网网络接口:
	- □ 以太网T-base10/100 Mbit/s
	- v 最大电缆长度:100 m
	- □ 电缆类型: Cat6 STP ■ DHCP、 SNTP、SMTP、FTP、DPWS 客户:
	- □IPv6本地连接
	- □ 邮件加密SHA2
		- **b** 无线电通信:
		- v ISM频段2.4GHz(2.4 GHz 2.4835 GHz)
		- □ 频道11-26 (IEEE 802.15.4)
		- v 等效全向辐射功率(EIRP):0 dBm

Schneider Electric Industries兹声明: A9XMWA20 无线转Modbus TCP/TP 集中器符合 RE-DIRECTIVE 2014/53/EU 标准的基本要求及其 相关条款的规定。合规声明下载链接: schneider-electric.com/docs。

**Schneider Electric Industries SAS** 35, rue Joseph Monier F - 92506 Rueil Malmaison Cedex **Schneider Electric Industries SAS** 35, rue Joseph Monier CS 30323

**schneider-electric.com**

NVE60007-02